How to set up your IMAP/POP e-mail address with Windows Live Mail 2009

The following instructions will configure Windows Live Mail 2009 as an IMAP client. This configuration will require your:

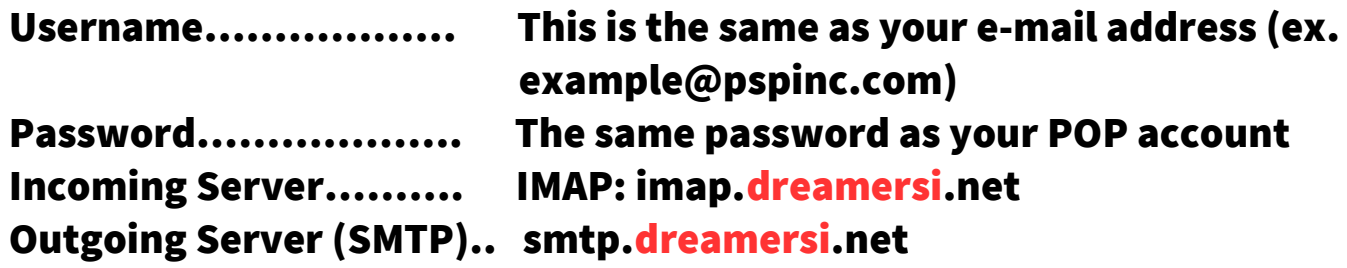

1. Open up Windows Live Mail 2009. To make it easier to use, click on the icon on the top-right corner of the screen. Then click Show menu bar to show the menu bar.

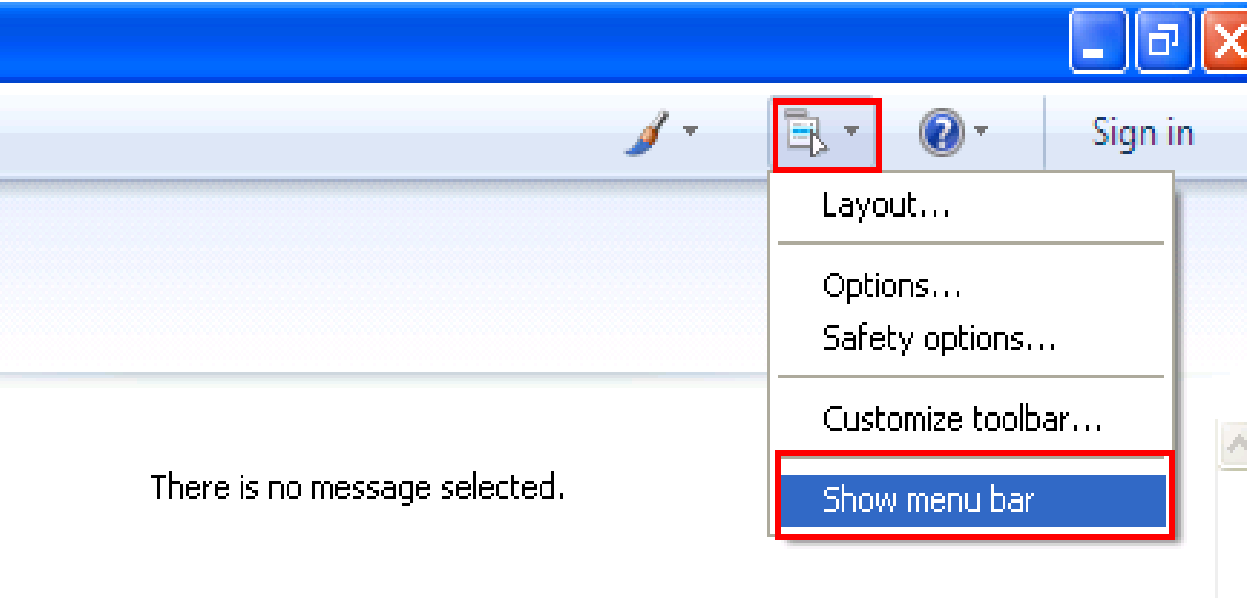

## 2.Click Tools from the menu bar → Accounts…

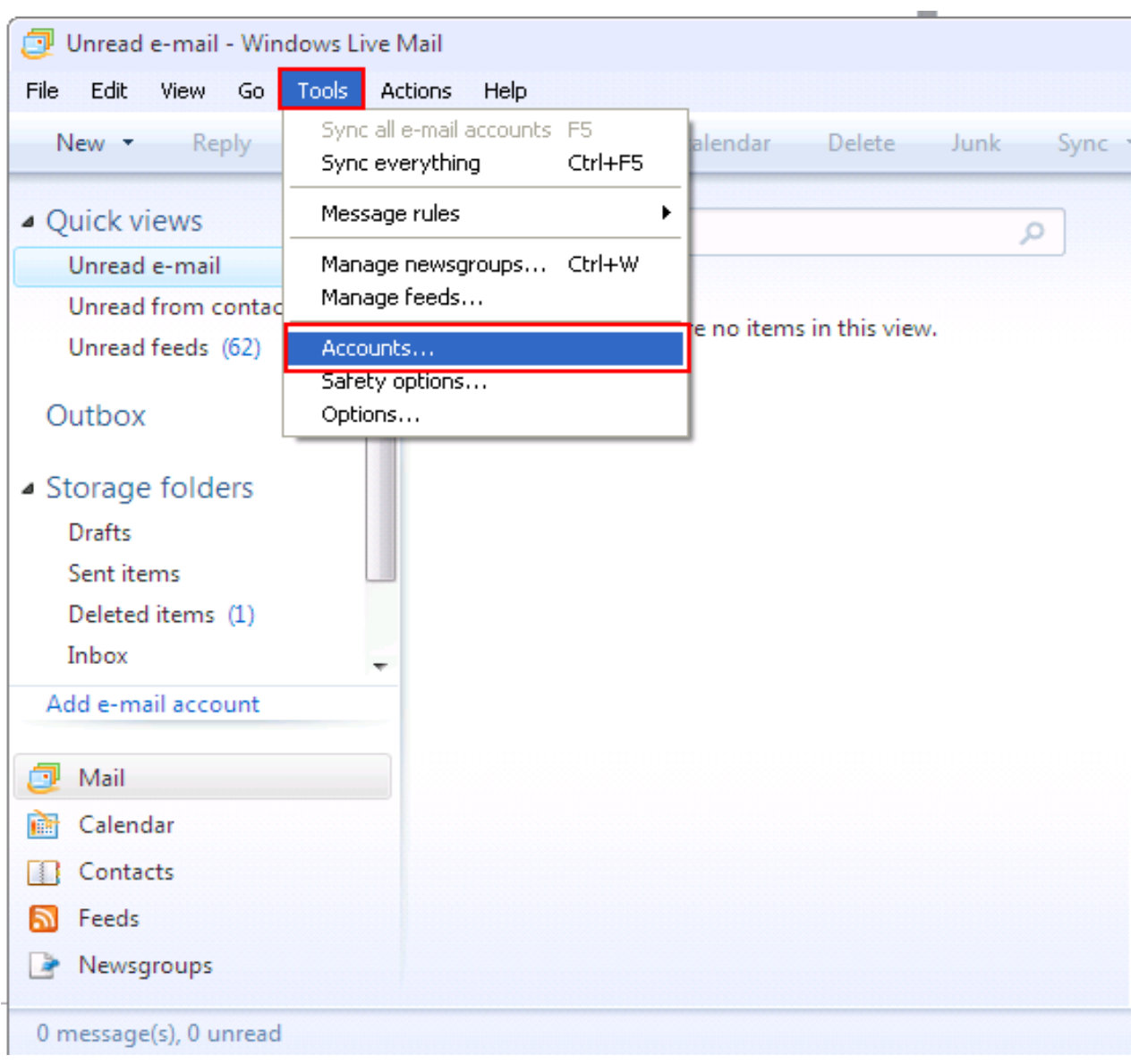

## 3. Click the Add button.

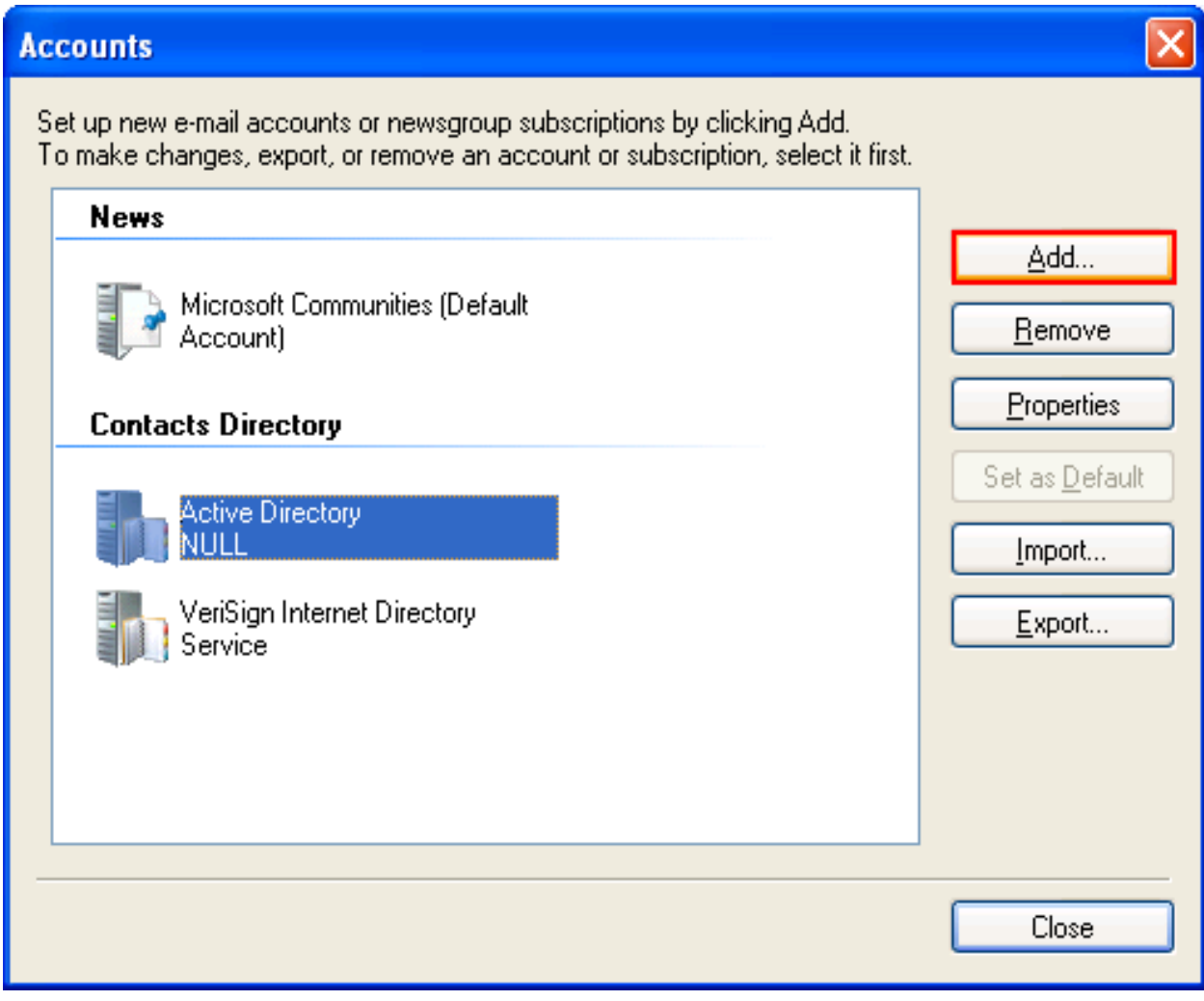

## 4. Make sure E-mail Account is selected then click Next.

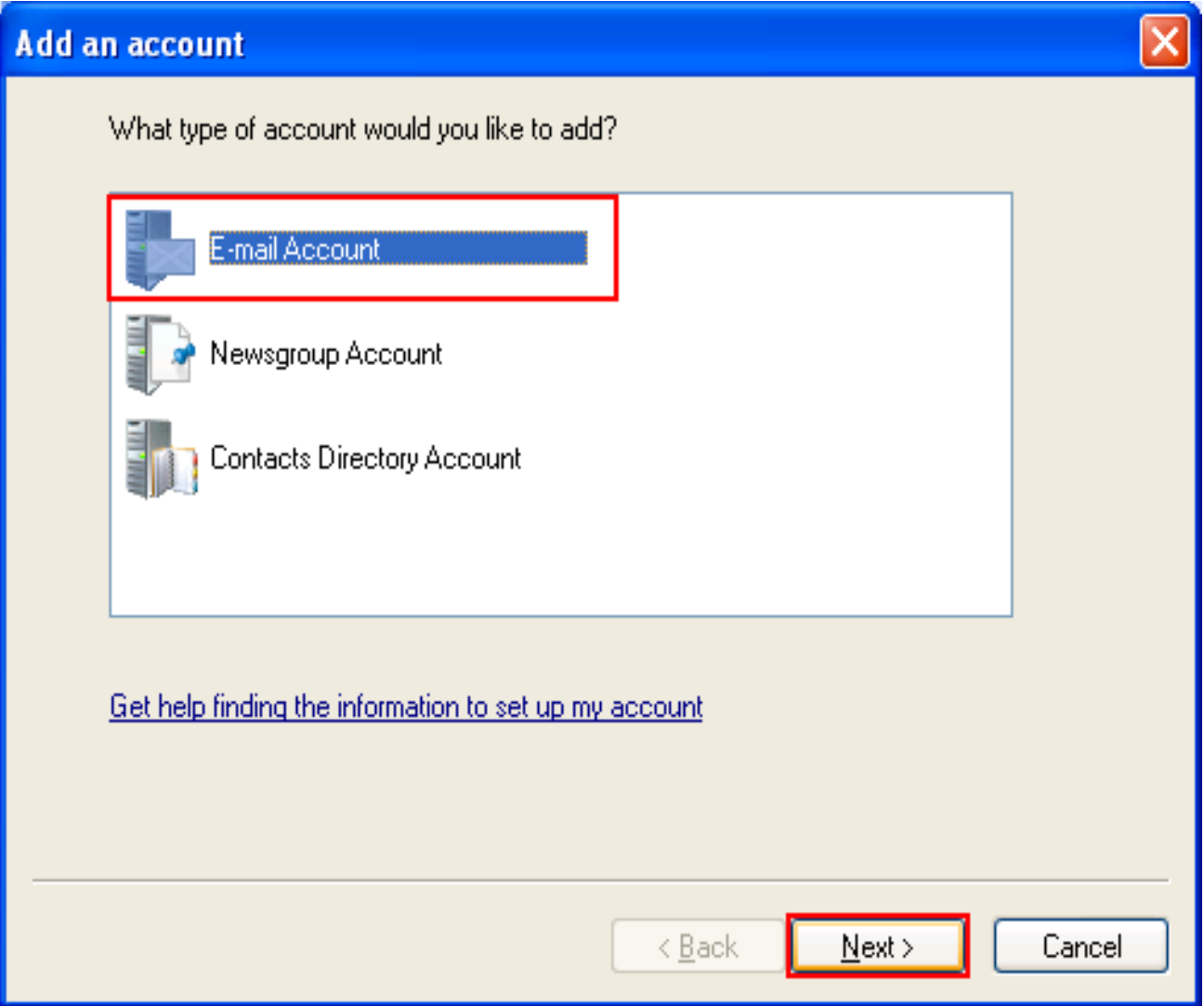

5. Enter the following information (This is just an example) When you are done, select Manually configure server settings for e-mail account. Then click Next.

E-mail Address……………… john\_doe@pspinc.com Password……………………. The same password as your POP account Display Name……………….. John Doe

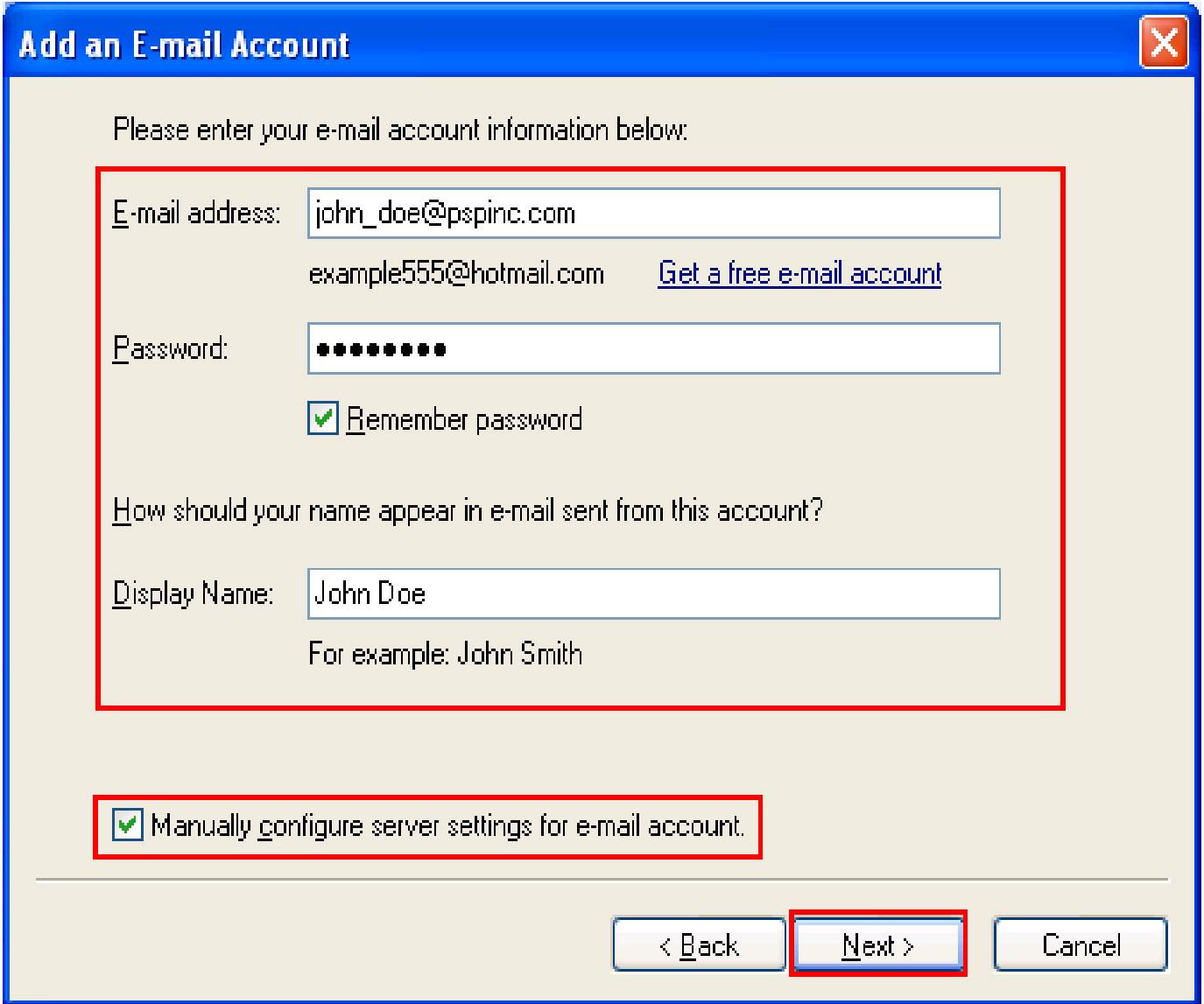

6. Enter the following information This is just an example) When you are done, select My outgoing server requires authentication. Then click Next.

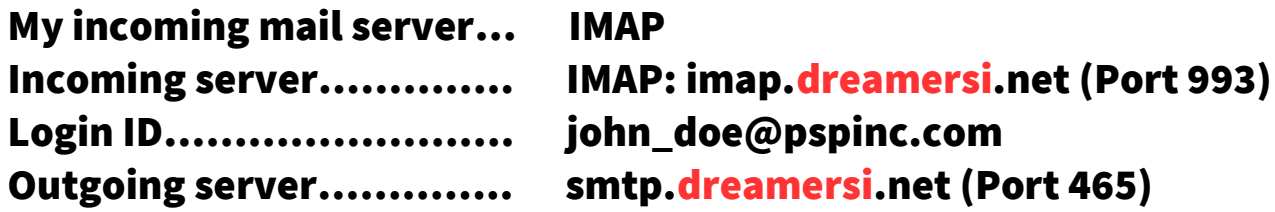

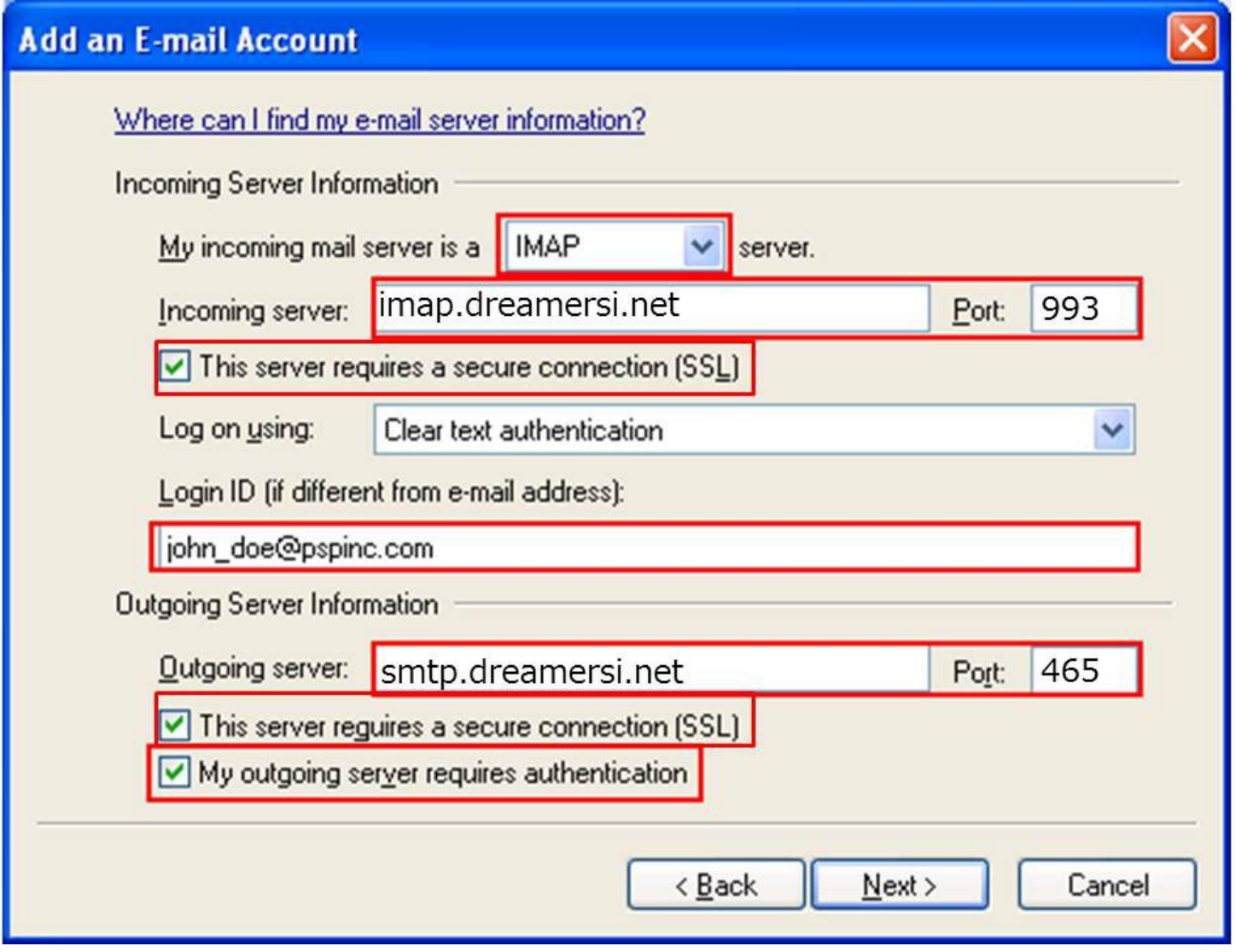

**7. You may select "Set this account as the default mail account" (optional)**

**then click Finish. You have successfully created a new IMAP account!**

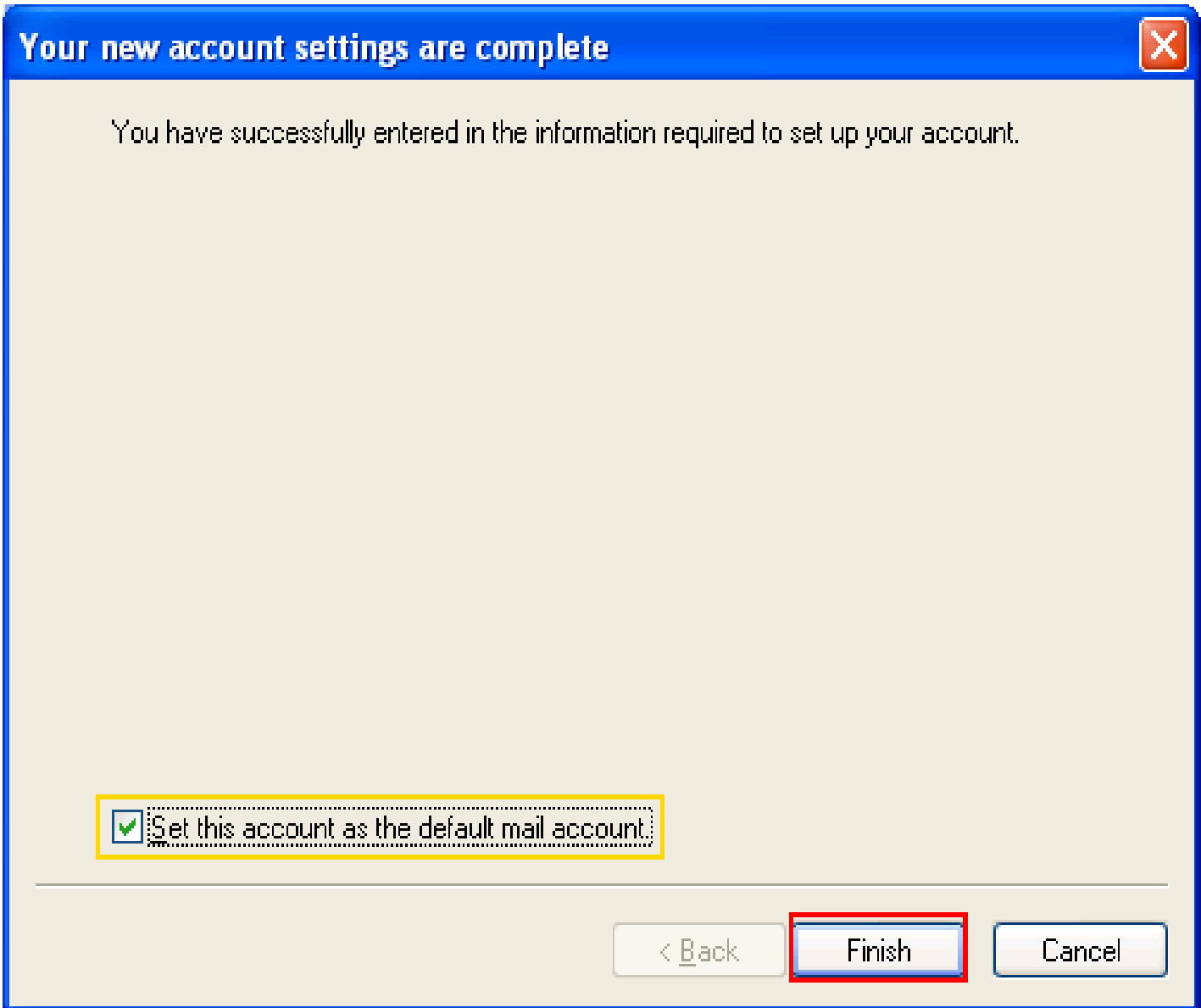